COMMAND REFERENCE GUIDE

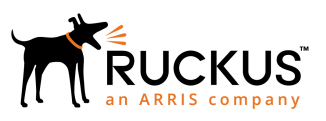

## **Cloudpath** Command Reference

Supporting Software Release 5.2

Part Number: 800-71661-001 Publication Date: August 2017

### Copyright Notice and Proprietary Information

Copyright 2017 Brocade Communications Systems, Inc. All rights reserved.

No part of this documentation may be used, reproduced, transmitted, or translated, in any form or by any means, electronic, mechanical, manual, optical, or otherwise, without prior written permission of or as expressly provided by under license from Brocade.

### Destination Control Statement

Technical data contained in this publication may be subject to the export control laws of the United States of America. Disclosure to nationals of other countries contrary to United States law is prohibited. It is the reader's responsibility to determine the applicable regulations and to comply with them.

### **Disclaimer**

THIS DOCUMENTATION AND ALL INFORMATION CONTAINED HEREIN ("MATERIAL") IS PROVIDED FOR GENERAL INFORMATION PURPOSES ONLY. BROCADE and RUCKUS WIRELESS, INC. AND THEIR LICENSORS MAKE NO WARRANTY OF ANY KIND, EXPRESS OR IMPLIED, WITH REGARD TO THE MATERIAL, INCLUDING, BUT NOT LIMITED TO, THE IMPLIED WARRANTIES OF MERCHANTABILITY, NON-INFRINGEMENT AND FITNESS FOR A PARTICULAR PURPOSE, OR THAT THE MATERIAL IS ERROR-FREE, ACCURATE OR RELIABLE. BROCADE and RUCKUS RESERVE THE RIGHT TO MAKE CHANGES OR UPDATES TO THE MATERIAL AT ANY TIME.

### Limitation of Liability

IN NO EVENT SHALL BROCADE or RUCKUS BE LIABLE FOR ANY DIRECT, INDIRECT, INCIDENTAL, SPECIAL OR CONSEQUENTIAL DAMAGES, OR DAMAGES FOR LOSS OF PROFITS, REVENUE, DATA OR USE, INCURRED BY YOU OR ANY THIRD PARTY, WHETHER IN AN ACTION IN CONTRACT OR TORT, ARISING FROM YOUR ACCESS TO, OR USE OF, THE MATERIAL.

### **Trademarks**

Ruckus Wireless, Ruckus, the bark logo, BeamFlex, ChannelFly, Dynamic PSK, FlexMaster, Simply Better Wireless, SmartCell, SmartMesh, SmartZone, Unleashed, ZoneDirector and ZoneFlex are trademarks of Ruckus Wireless, Inc. in the United States and in other countries. Brocade, the B-wing symbol, MyBrocade, and ICX are trademarks of Brocade Communications Systems, Inc. in the United States and in other countries. Other trademarks may belong to third parties.

# **Contents**

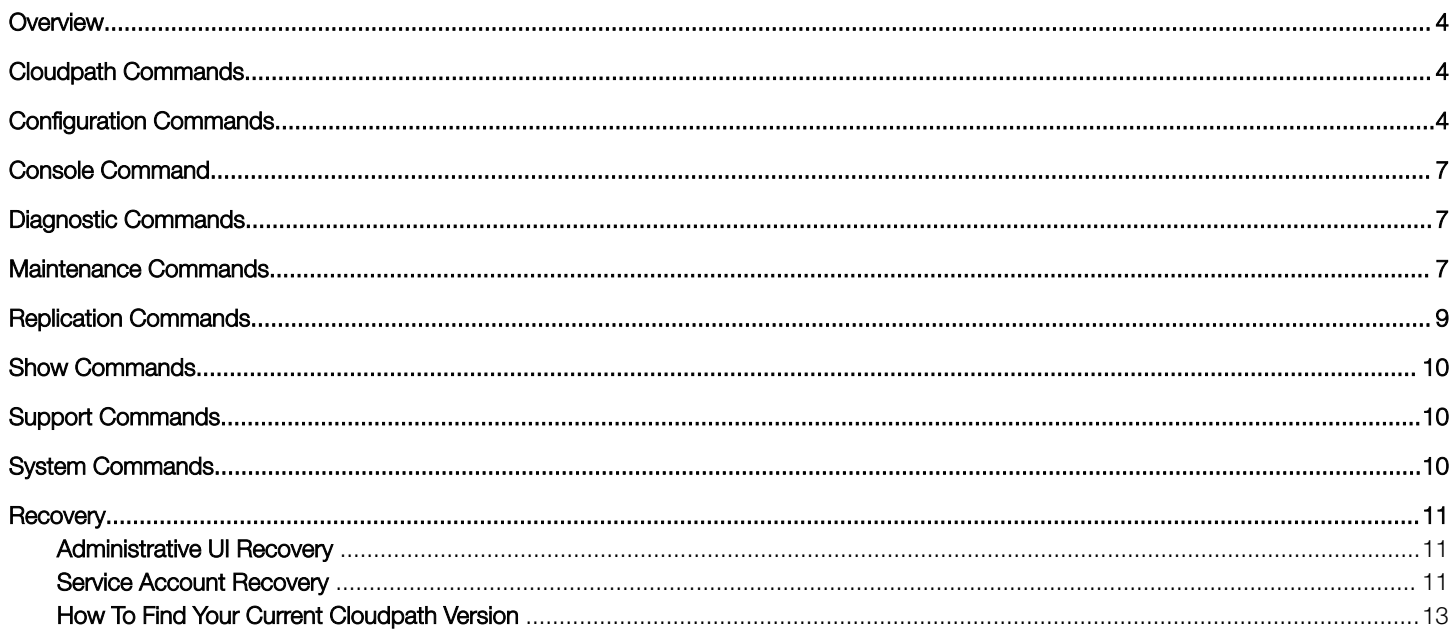

## <span id="page-3-0"></span>**Overview**

This document describes the commands that are available to manage a Cloudpath system. After the initial setup, an administrator can log into the system using SSH on port 8022 and use the command line interface to execute Cloudpath service commands.

#### **NOTE**

You need a service password to access the command line interface. The service password is set during the initial configuration of the system.

The following sections describe the command, syntax, parameter, and provides examples for using the Cloudpath command line interface.

## Cloudpath Commands

You can access the Cloudpath command line interface using the service account, which is used by your support team to access the system

To use the service account, open a terminal and Log in to the service account (cpn\_service) and enter the service password.

#### **NOTE**

Use SSH on port 8022 or 22. The default SSH port number is 8022, but can be changed to port 22 on the Cloudpath Administration > System > System Status page.

After a successful login to the service account, the command-line configuration utility prompt (#) displays. Enter ? to view the list of available commands.

Tip: From the command-line configuration utility, enter the **console** command to access the Linux shell. From the Linux shell, enter the config command to access the command-line configuration utility.

### Configuration Commands

The config commands allow you to change the configuration of the system

#### TABLE 1 config commands

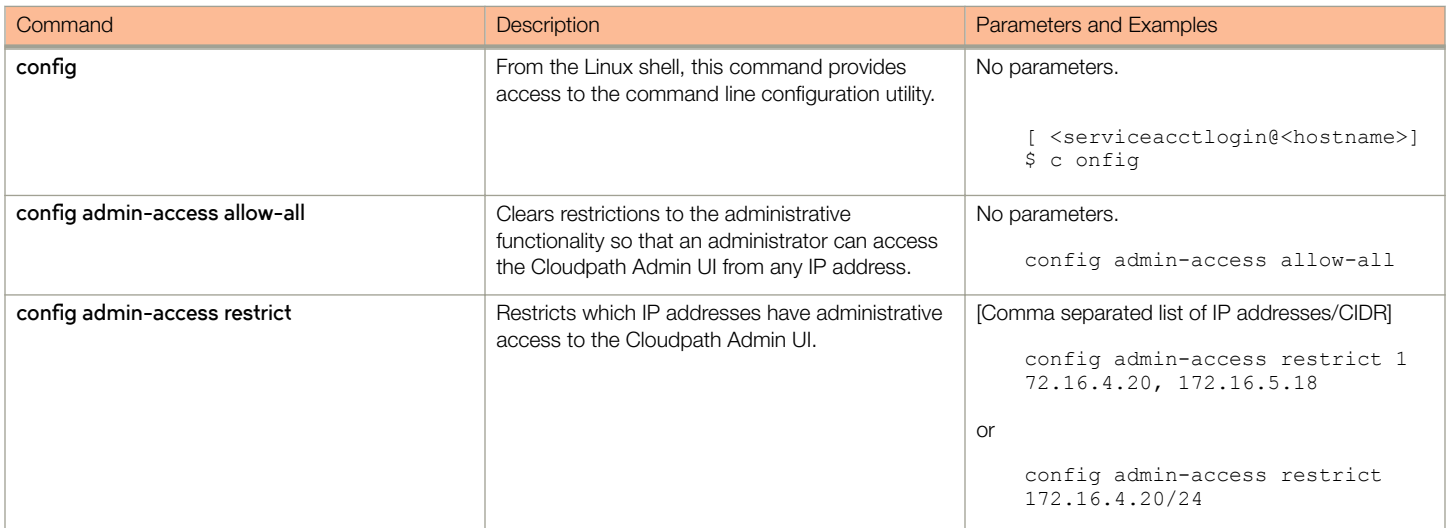

#### TABLE 1 config commands (continued)

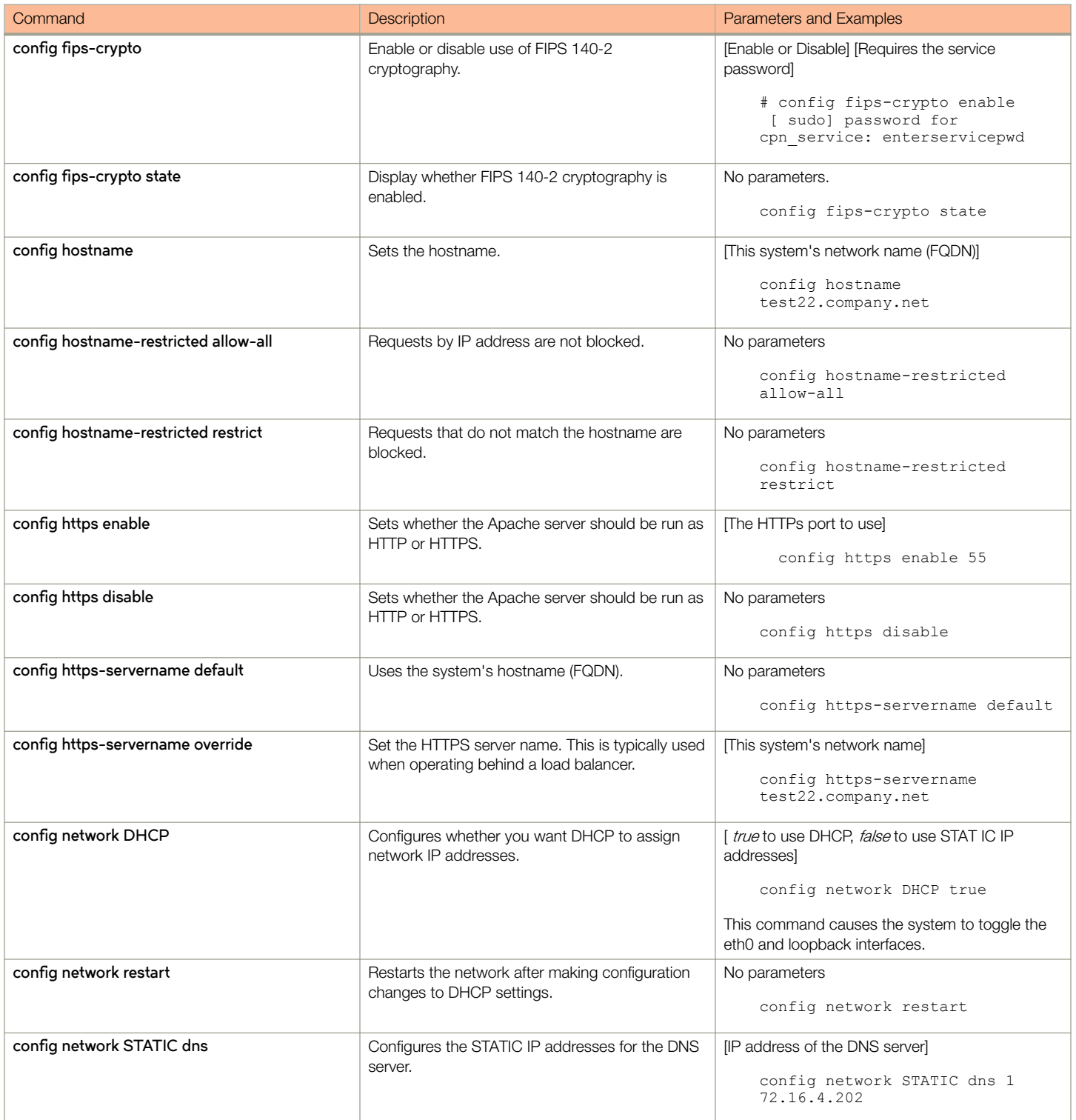

#### TABLE 1 config commands (continued)

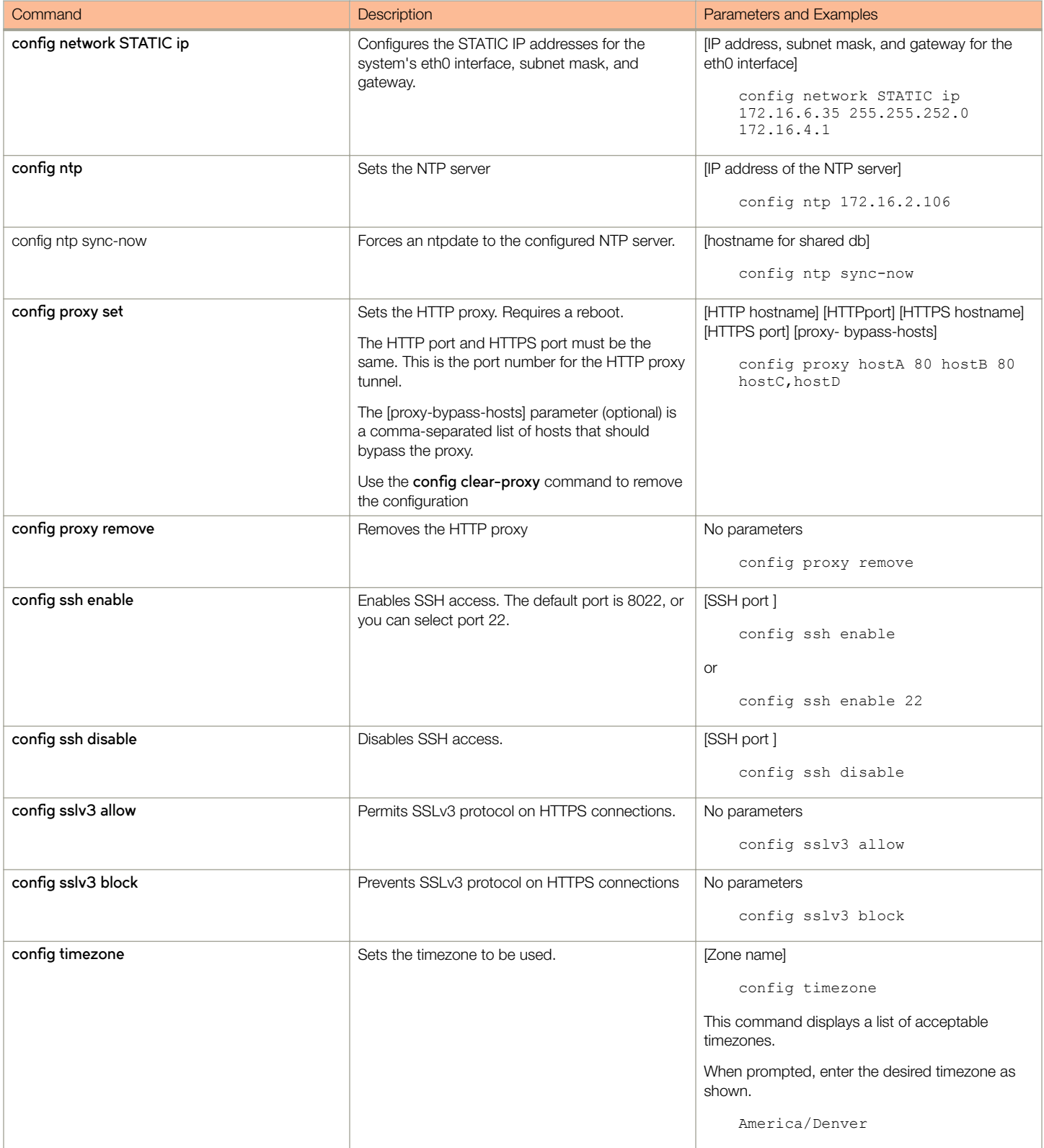

#### <span id="page-6-0"></span>TABLE 1 config commands (continued)

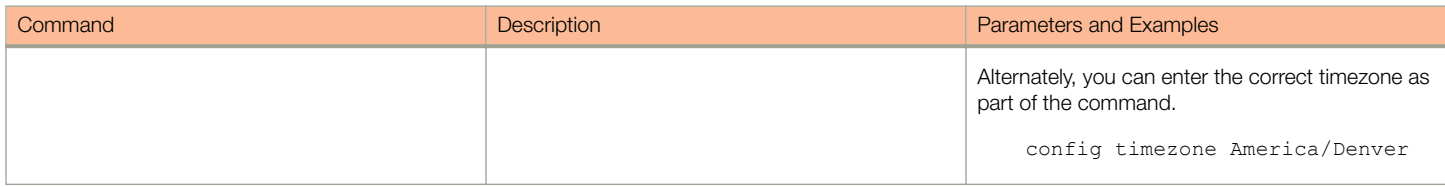

## Console Command

#### TABLE 2 console command

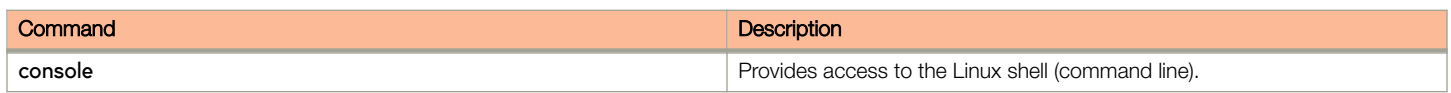

### Diagnostic Commands

The **diag** commands provide diagnostic tests for network connectivity.

#### TABLE 3 diag commands

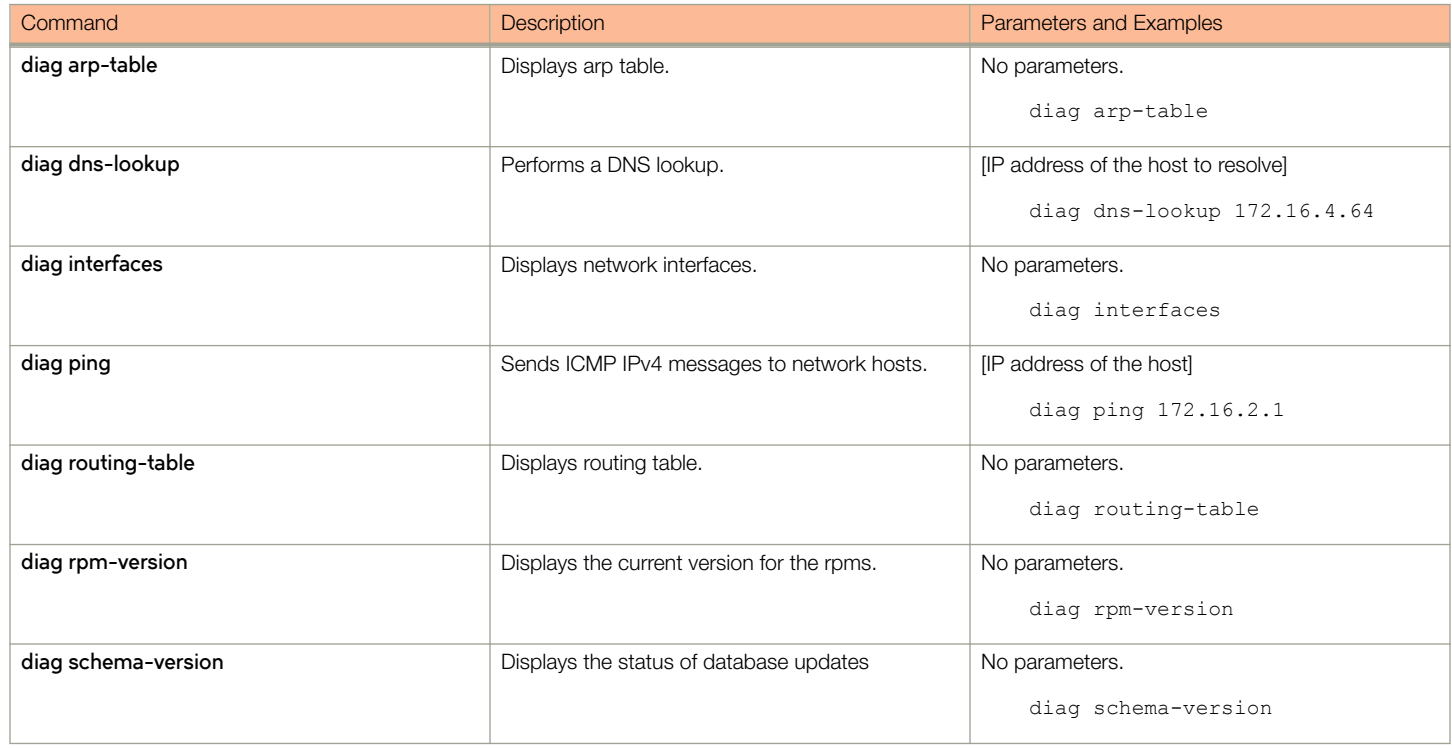

### Maintenance Commands

The **maintenance** commands manage Cloudpath database operations, including importing data, exporting data, and creating backups.

#### TABLE 4 maintenance commands

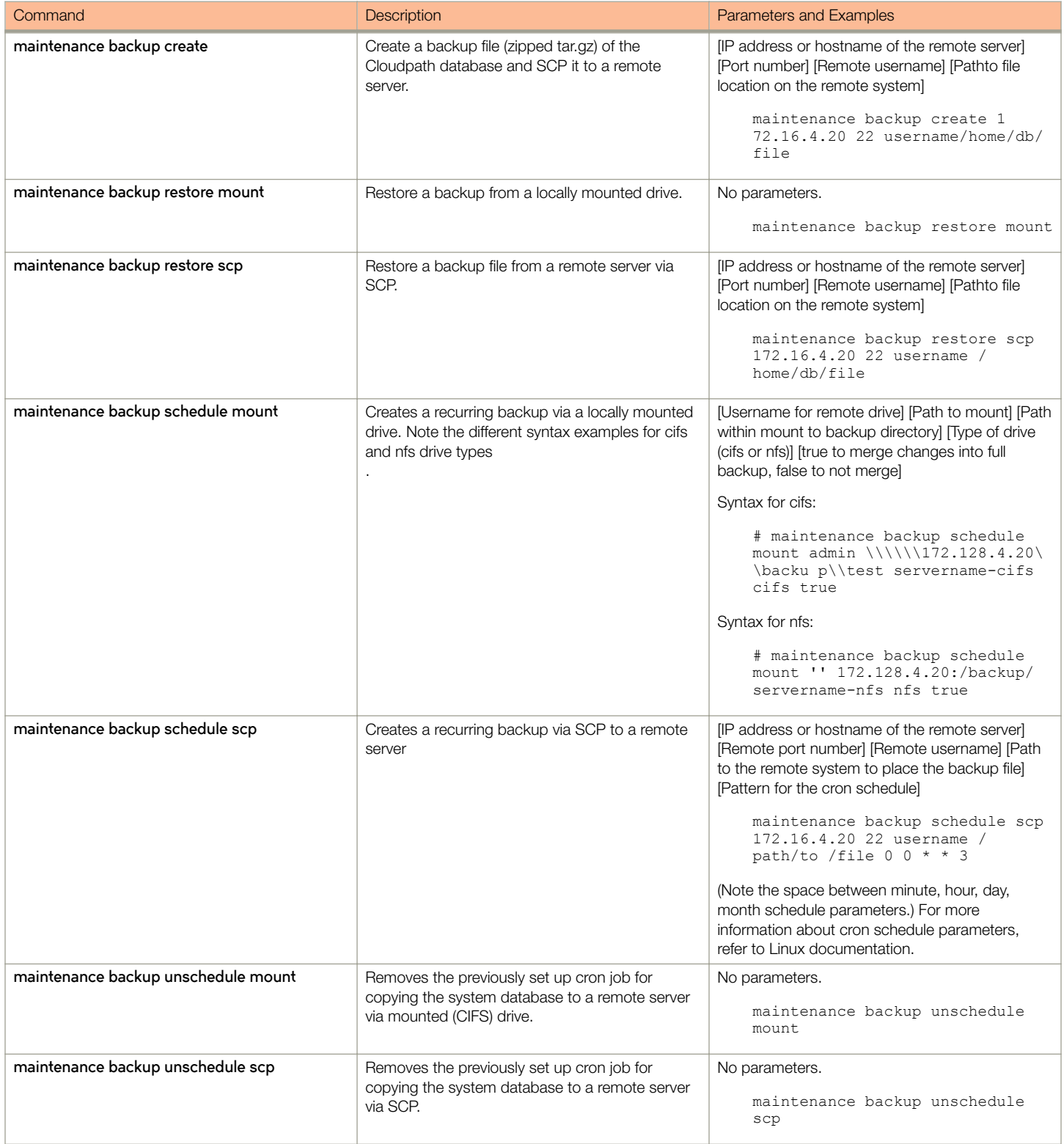

#### <span id="page-8-0"></span>TABLE 4 maintenance commands (continued)

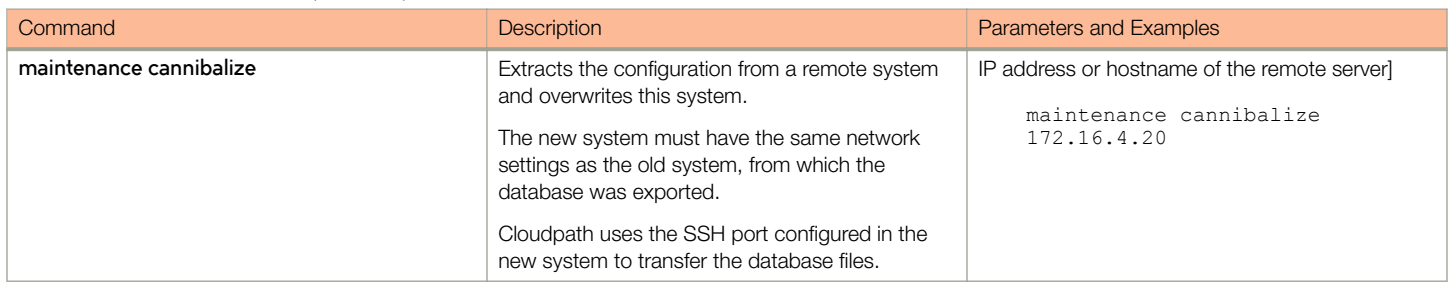

### Replication Commands

The replication commands are designed for members of the support team to use for troubleshooting. Customers would typically not be required to run these commands unless requested by the support team

#### NOTE

In most cases, gathering log data using the Collect Replication Logs button on the Cloudpath Admin UI is sufficient for troubleshooting purposes.

#### TABLE 5 replication commands

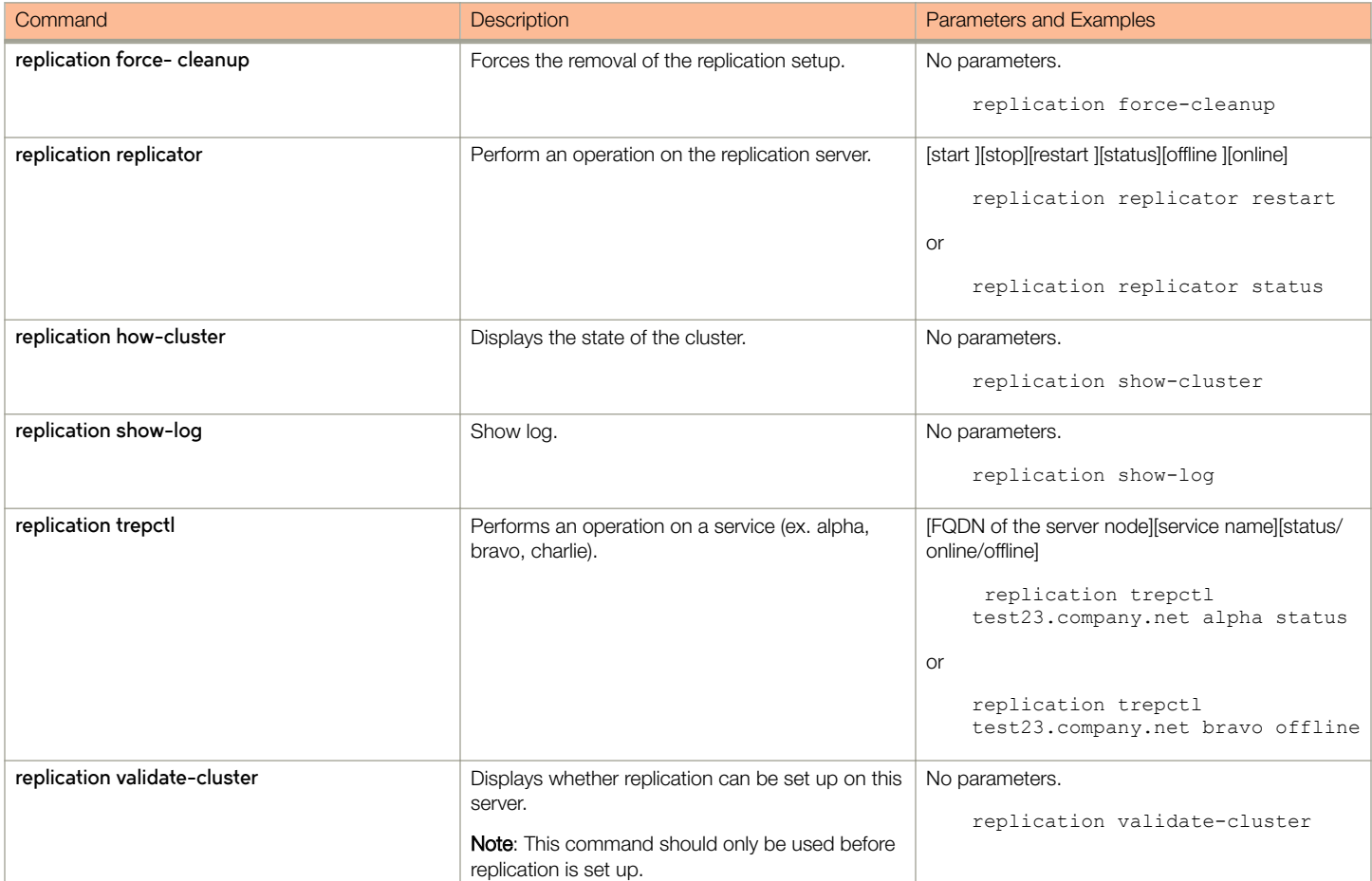

## <span id="page-9-0"></span>Show Commands

The **show** commands display the current configuration.

#### TABLE 6 show commands

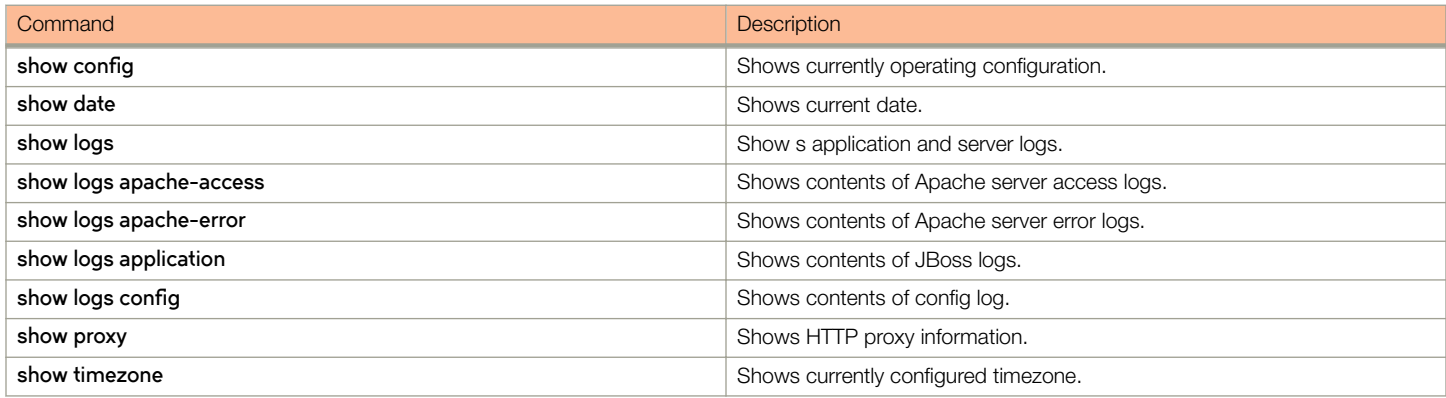

## Support Commands

The **support** commands enable or disable the support tunnel.

#### TABLE 7 support commands

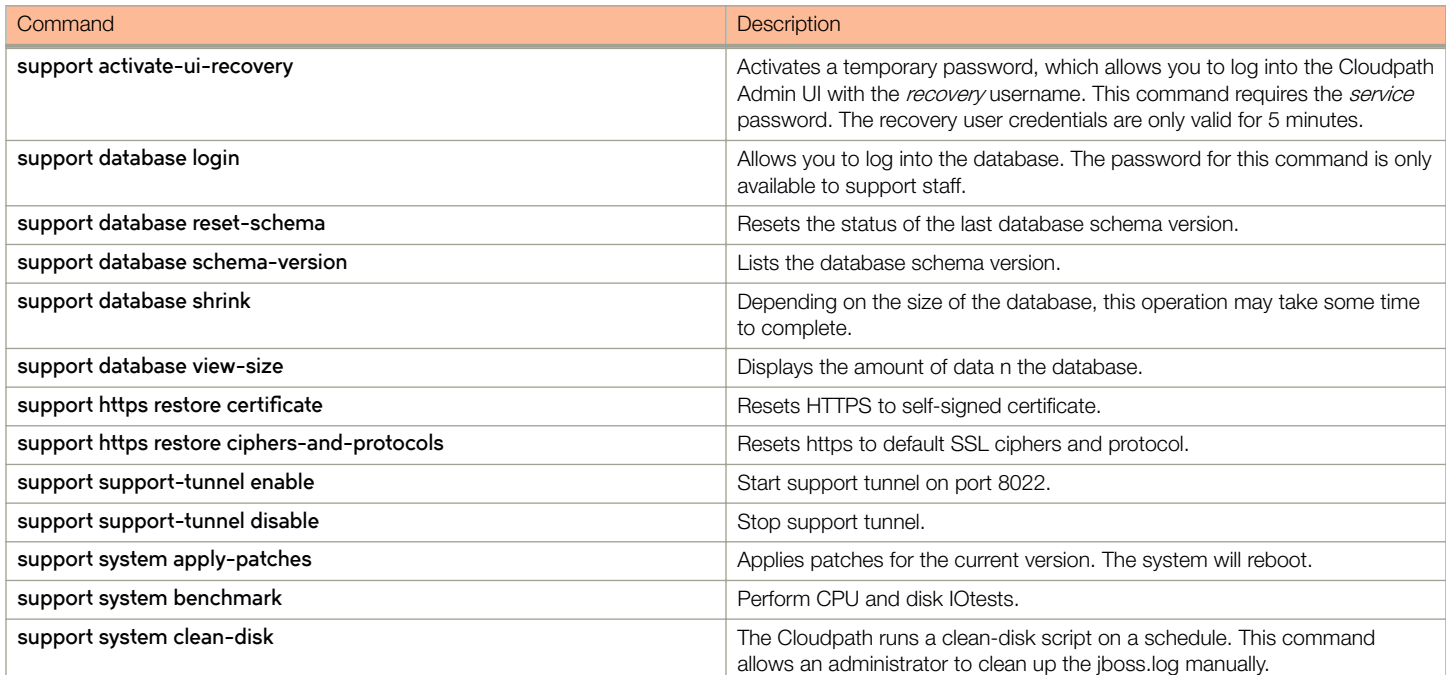

## System Commands

The **system** commands control system operations

#### <span id="page-10-0"></span>**NOTE**

If the boot password requirement has been set, you must enter a password to complete these commands.

#### TABLE 8 system commands

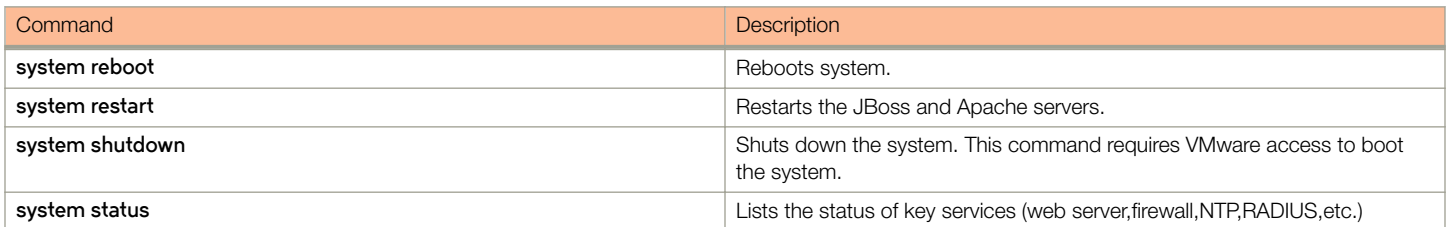

## **Recovery**

### Administrative UI Recovery

If you are locked out of the Cloudpath Admin UI, log in via SSH and use the **activate-ui-recovery** command from the service account. This activates a temporary password for a short time period, which allows you to log into the Cloudpath Admin UI and set up a new Administrator account, or reset a password for an existing account.

### Service Account Recovery

If you are locked out of the service account, you can log in via SSH to a Recovery account.

#### **NOTE**

You must contact Cloudpath Networks Support to obtain a recovery password.

To receive a recovery password for the service account, you must provide the System Identifier and current Version on your system.

- 1. Log into the Cloudpath Admin UI.
- 2. Go to **Support** > **Licensing.**

3. The System Identifier is listed in the License Server section.

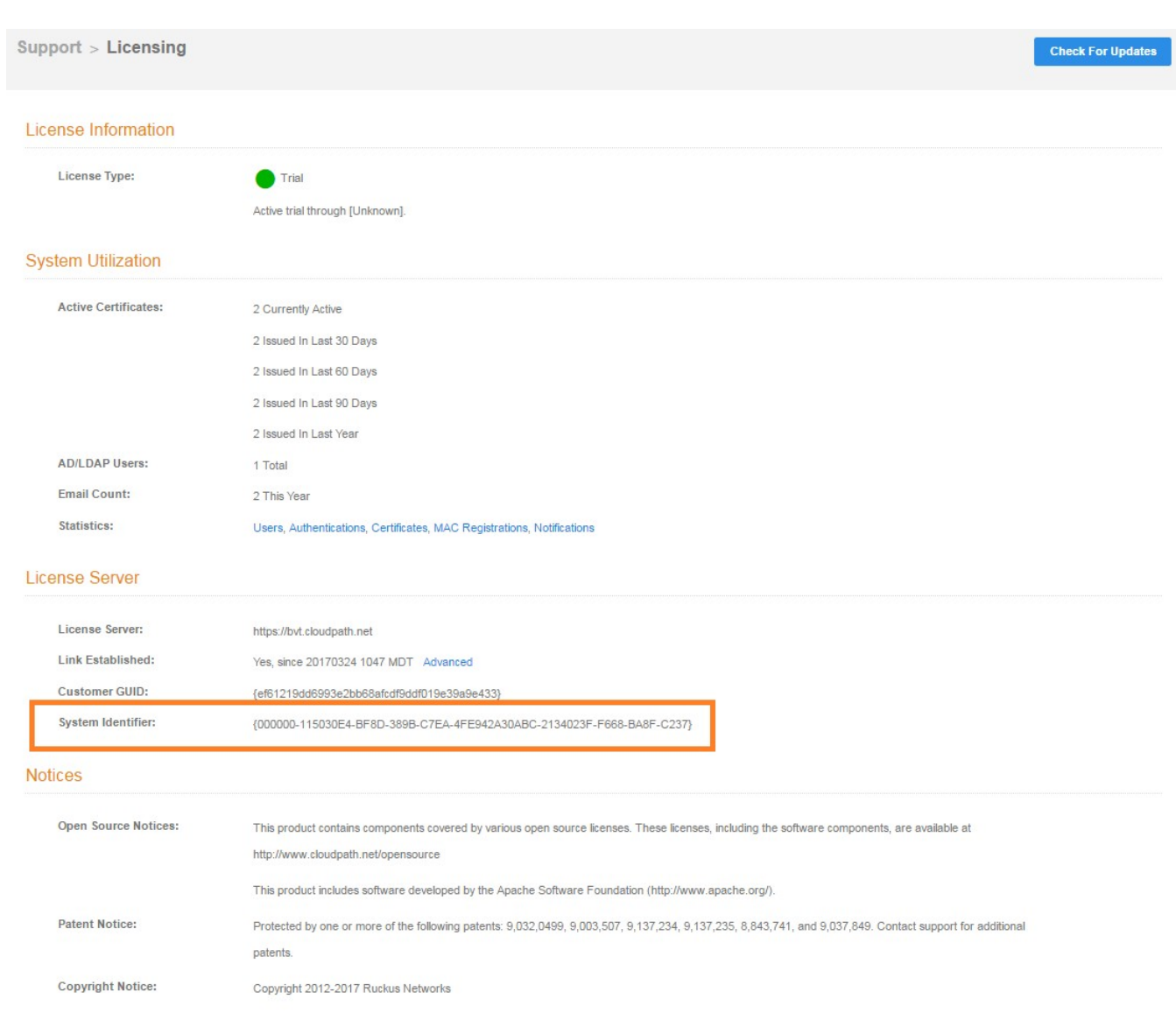

#### **FIGURE 1** System Identifier

### <span id="page-12-0"></span>How To Find Your Current Cloudpath Version

The Cloudpath version is displayed in two locations.

1. Go to Administration > System Services > System Services > Application component.

The current build is listed in the **Version** field.

FIGURE 2 Current Cloudpath Version System Services

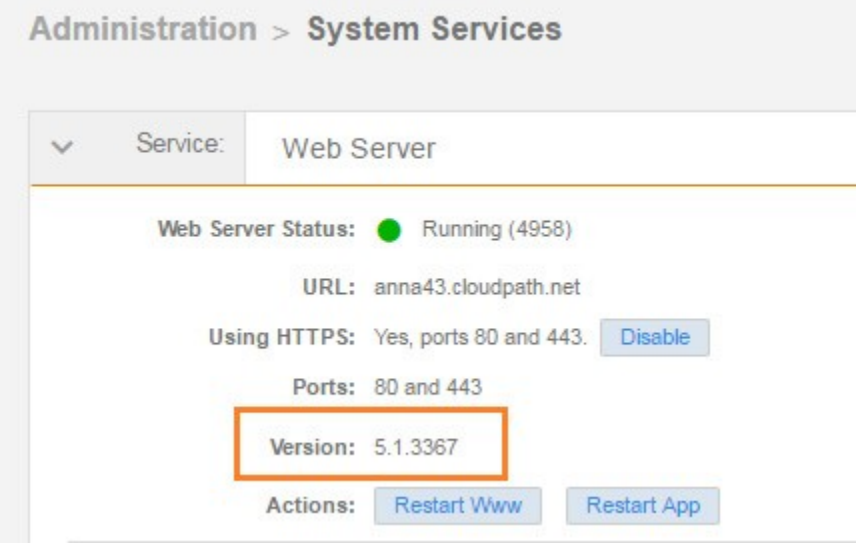

2. The Cloudpath version is displayed in the lower left corner of the Admin UI, and it is visible on all pages.

FIGURE 3 Current Cloudpath Version Lower Left

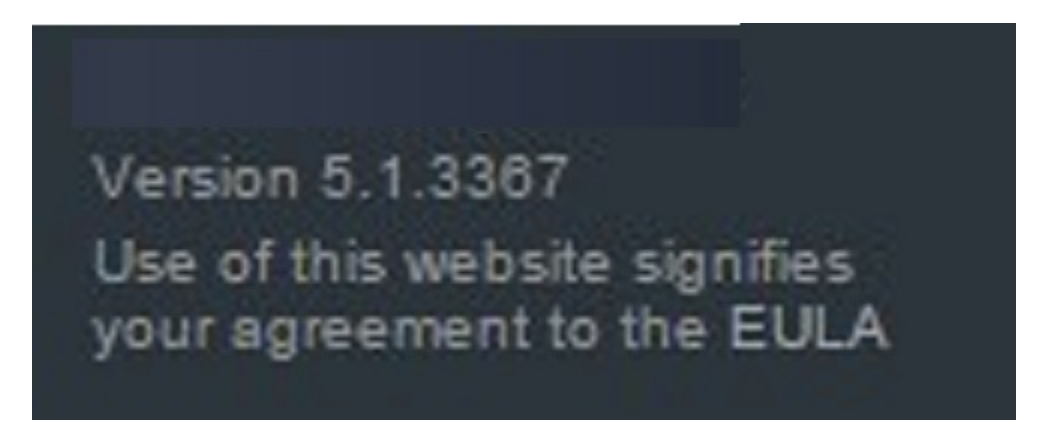

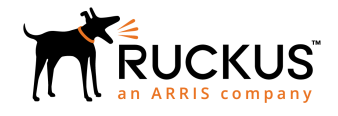

Copyright © 2006-2017. Ruckus Wireless, Inc. 350 West Java Dr. Sunnyvale, CA 94089. USA www.ruckuswireless.com